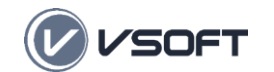

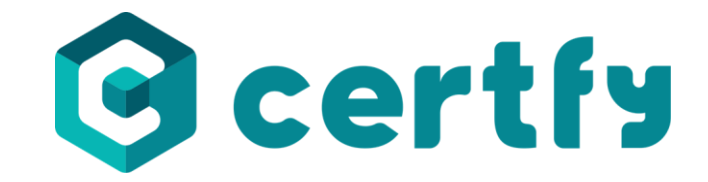

Nunca foi tão fácil e seguro conhecer e autenticar usuários.

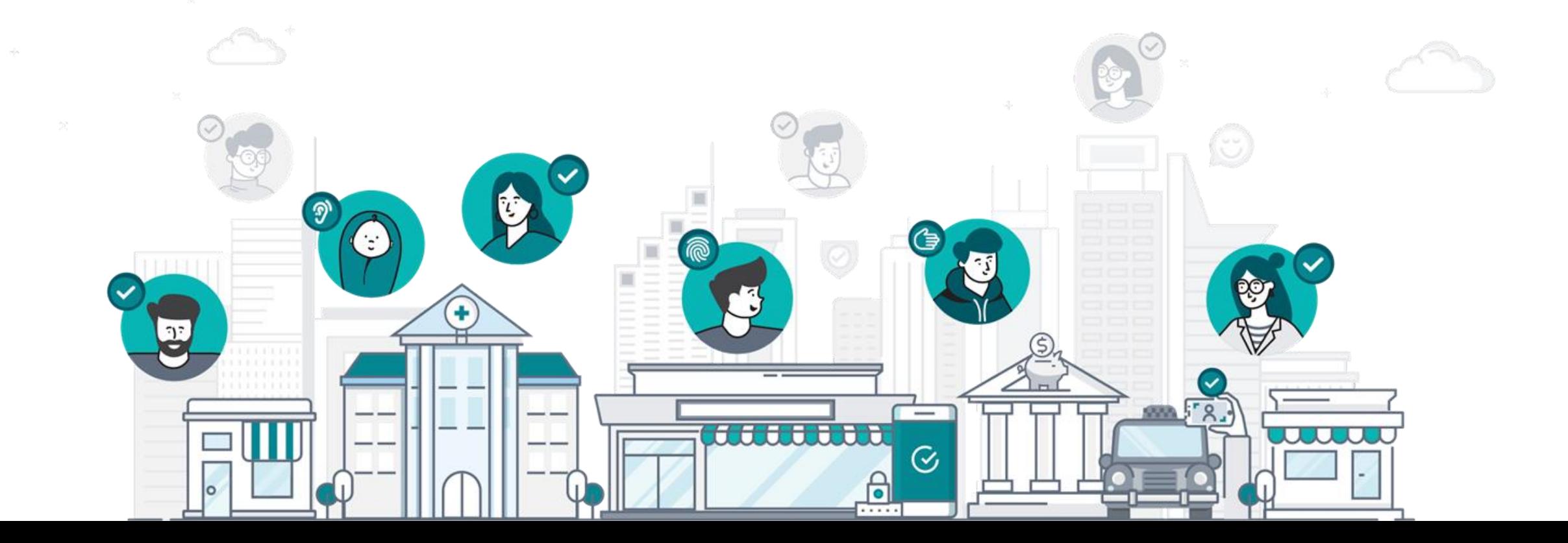

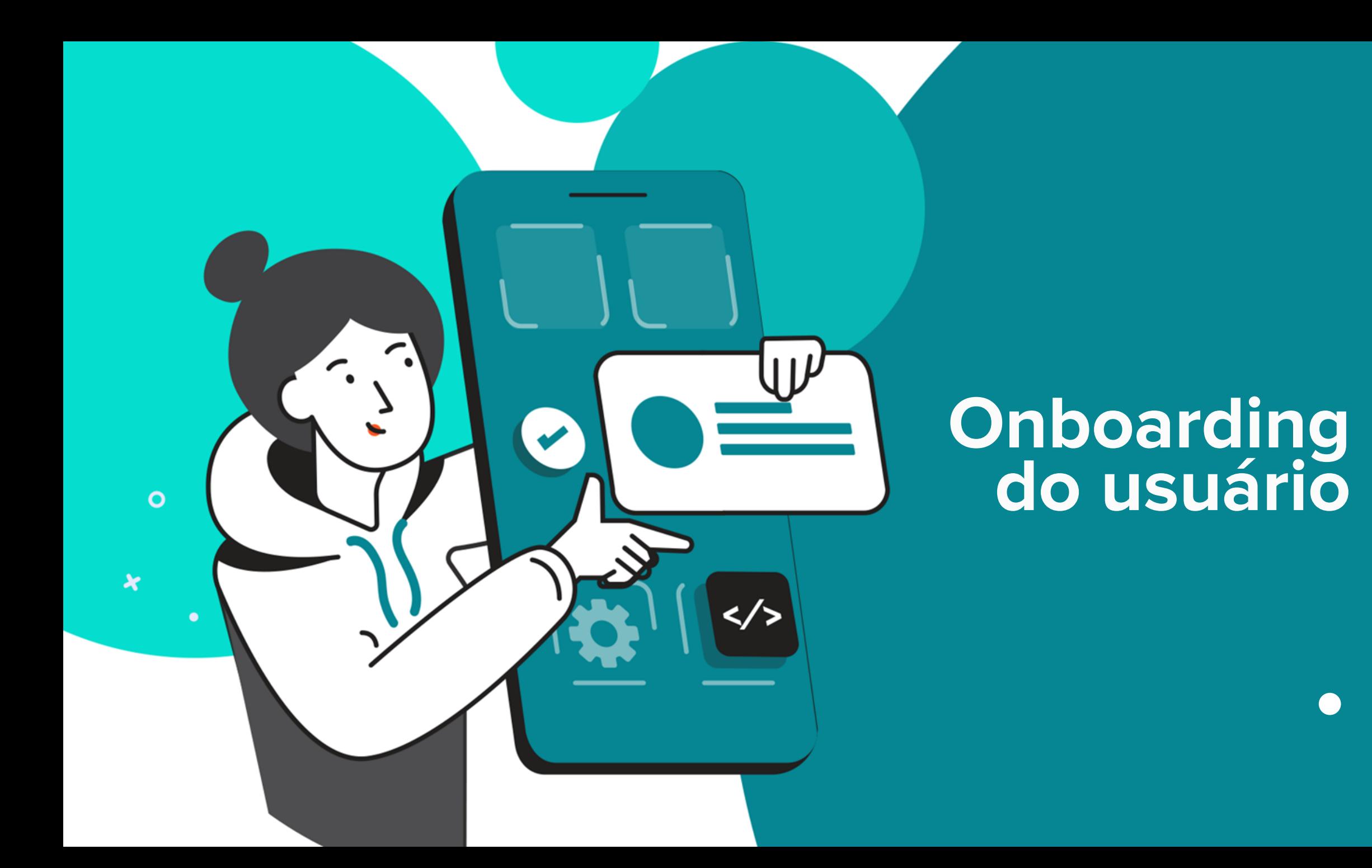

**Onboarding Digital Módulo 01**

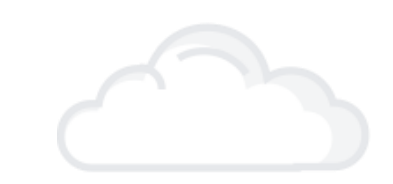

**Módulo 02**

**Utilizando o Sistema**

**Módulo 03 Boas Práticas**

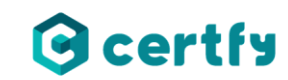

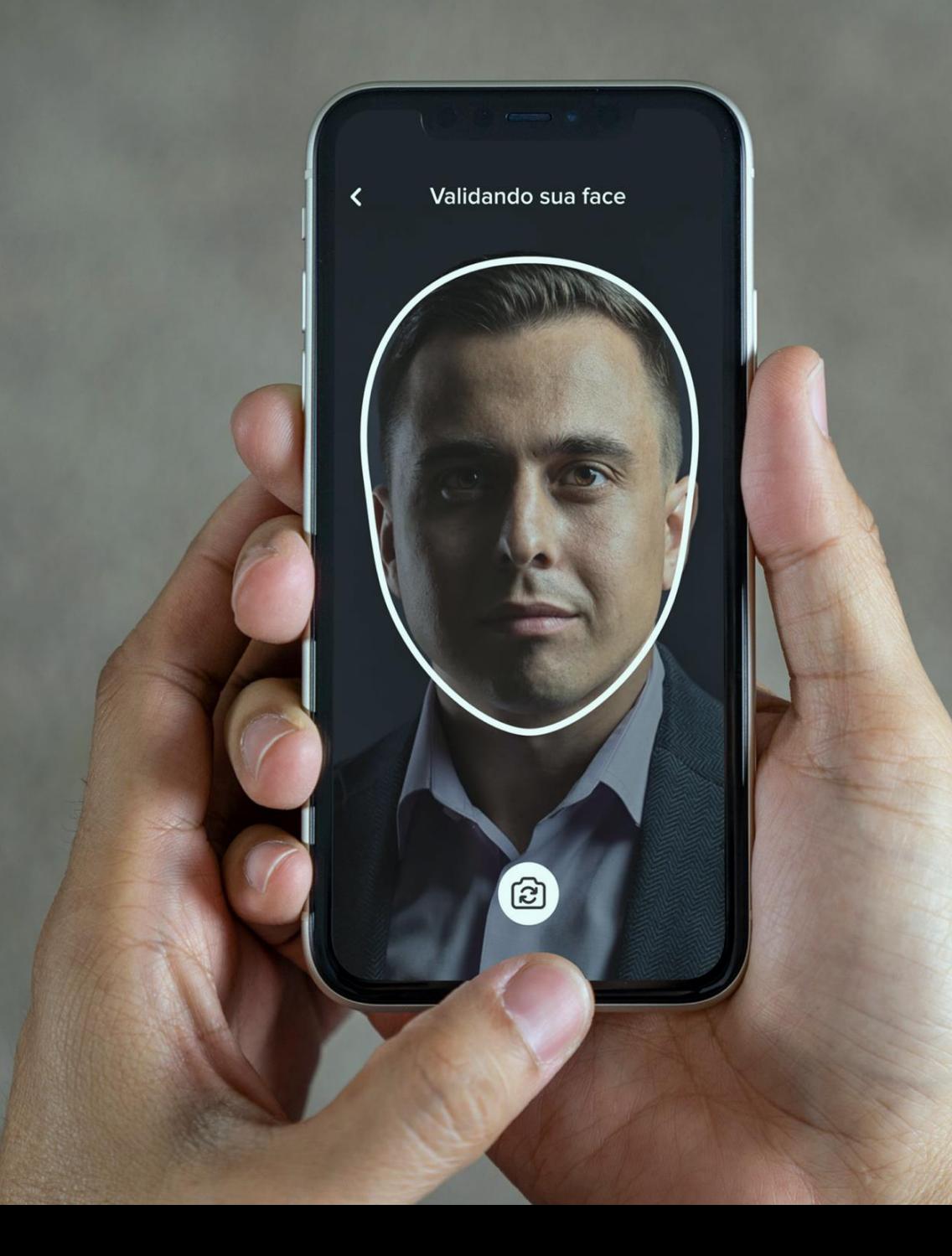

## **Onboarding Digital Módulo 01**

### **Módulo 01 – Onboarding Digital**

- **O que é o Onboarding Digital?**
- **Módulo Desk**
- **App de atendimento**

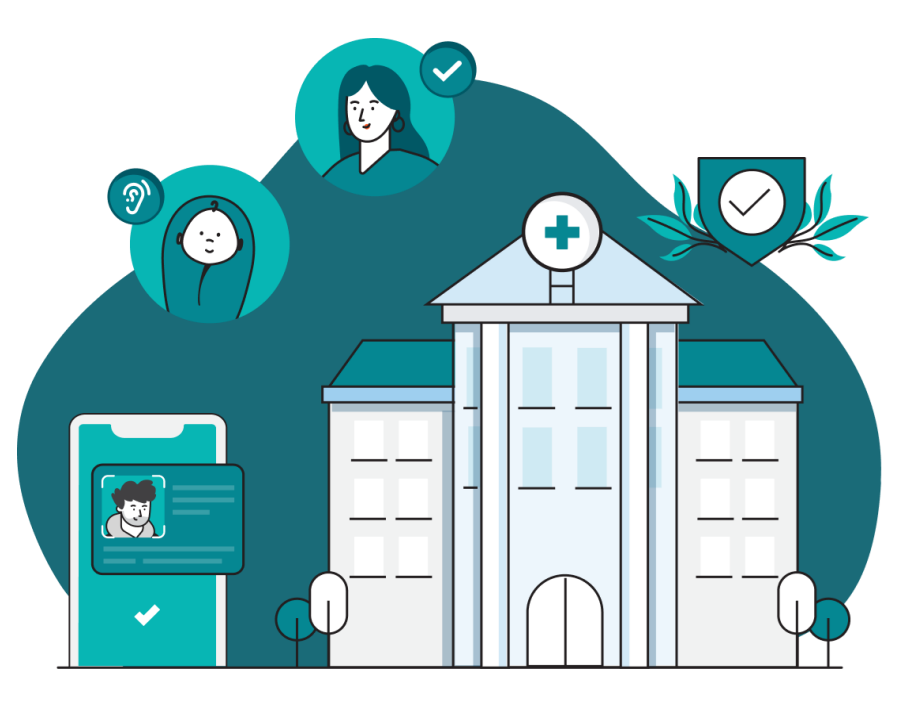

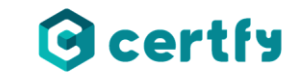

## ● **O que é o Onboarding Digital?**

O Onboarding Digital é uma plataforma voltada para o processo de user onboarding\*, cuja premissa é a integração de usuários e clientes com a empresa ou organização.

A plataforma dispõe de diversos recursos, entre eles:

- Interface para atendente;
- Capturas de dados;
- App para atendimentos.

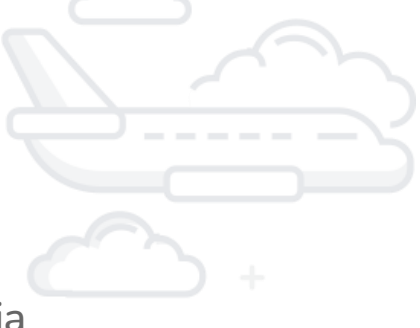

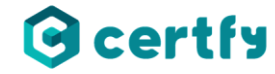

## ● **Módulo Desk**

Os atendimentos são feitos através do Módulo Desk. Nesse módulo o atendente realiza o acompanhamento de atendimentos por meio de duas funcionalidades: Convite e Fila de espera.

Convite - essa funcionalidade do sistema permite que o atendente envie um convite de atendimento para um cliente.

Fila de espera - essa funcionalidade organiza os atendimentos por ordem de requisição e auxilia o atendente organização dos atendimentos.

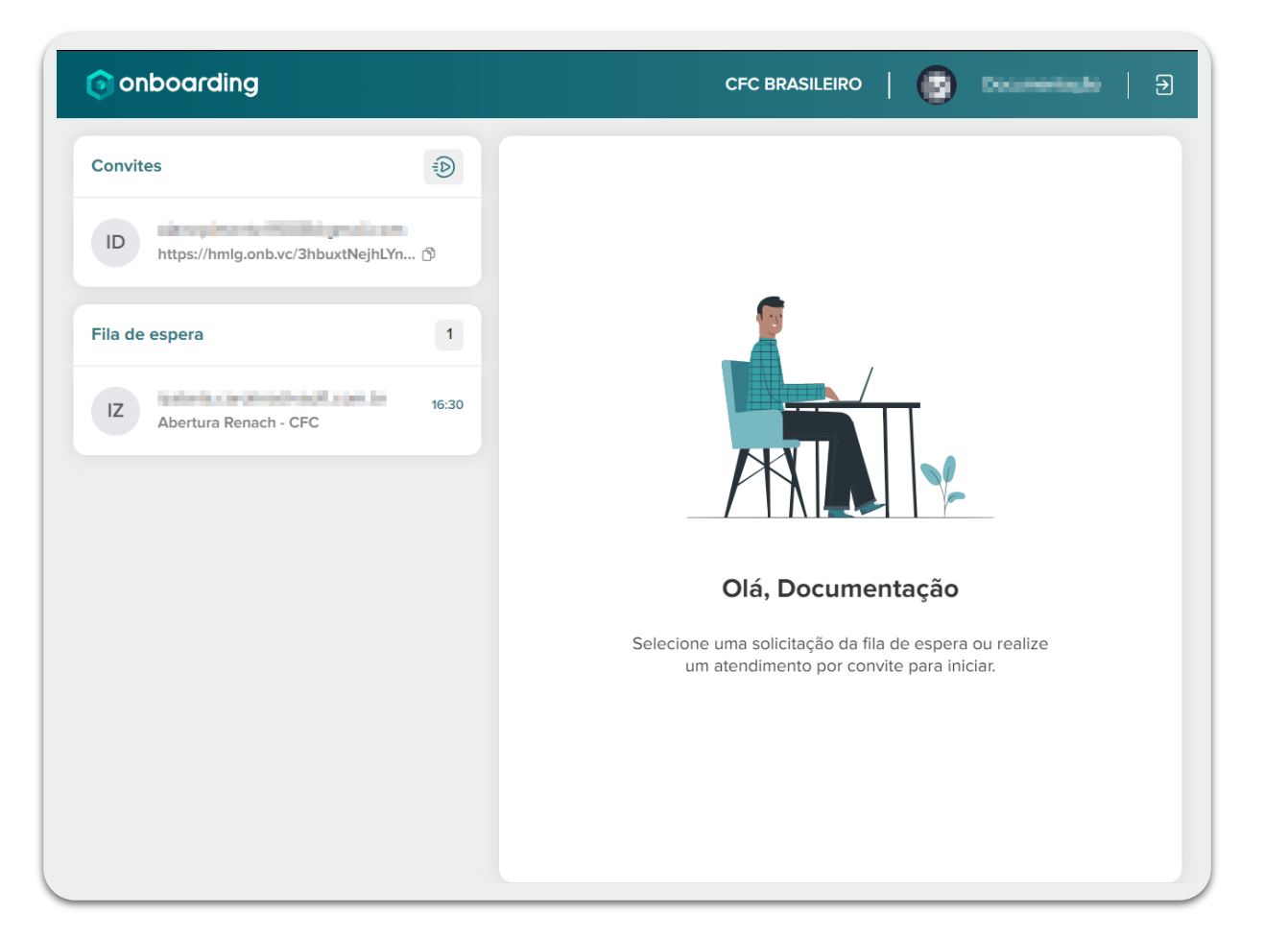

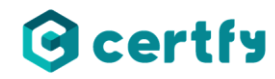

## ● **App de atendimento**

O Onboarding Digital também conta com um aplicativo de atendimento, que está disponível para download na PlayStore, loja de aplicativos Android.

É por meio do app que o cliente irá receber atendimento, coletar dados biométricos e biográficos para realização de cadastro.

A solicitação de atendimento pode ser feita de duas formas, a primeira é através da leitura do QR Code disponível no site da empresa, e a segunda por meio de convite enviado por e-mail.

É importante ressaltar que nesse primeiro momento o app ainda não está disponível para smartphone IOS (iPhone).

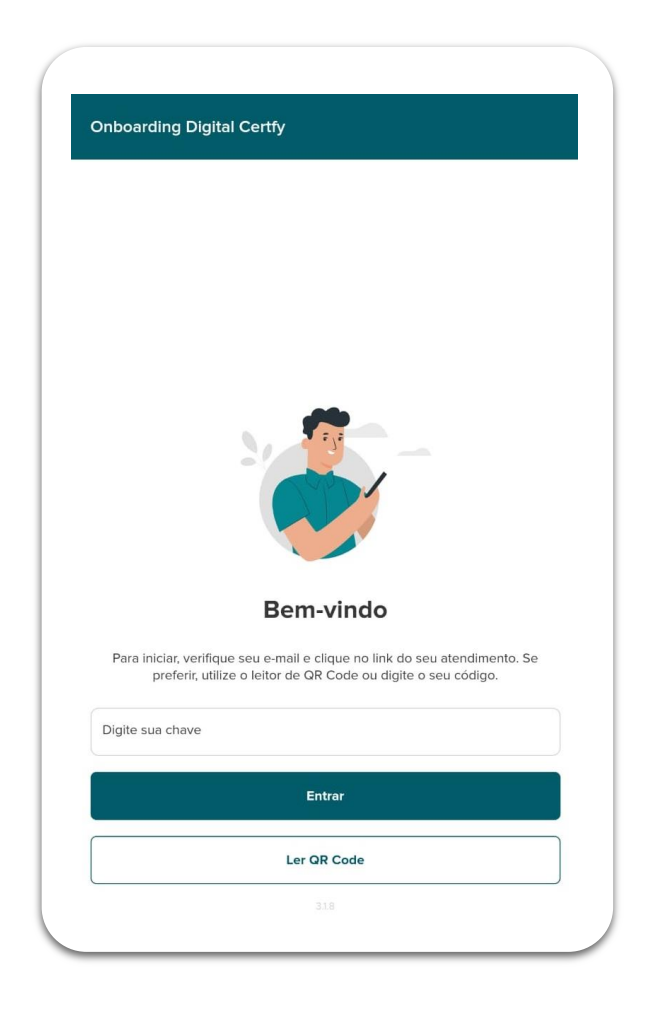

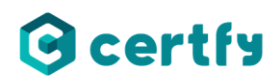

## ● **App de atendimento**

Para receber atendimento, o cliente precisa informar ao atendente do CFC um e-mail válido para que seja enviado o convite de atendimento.

O convite de atendimento está disponível no e-mail após o envio. Para acessar o atendimento basta clicar sobre o botão "iniciar atendimento".

Caso o cliente insira um e-mail errado ou que não utiliza mais, precisará informar um novo.

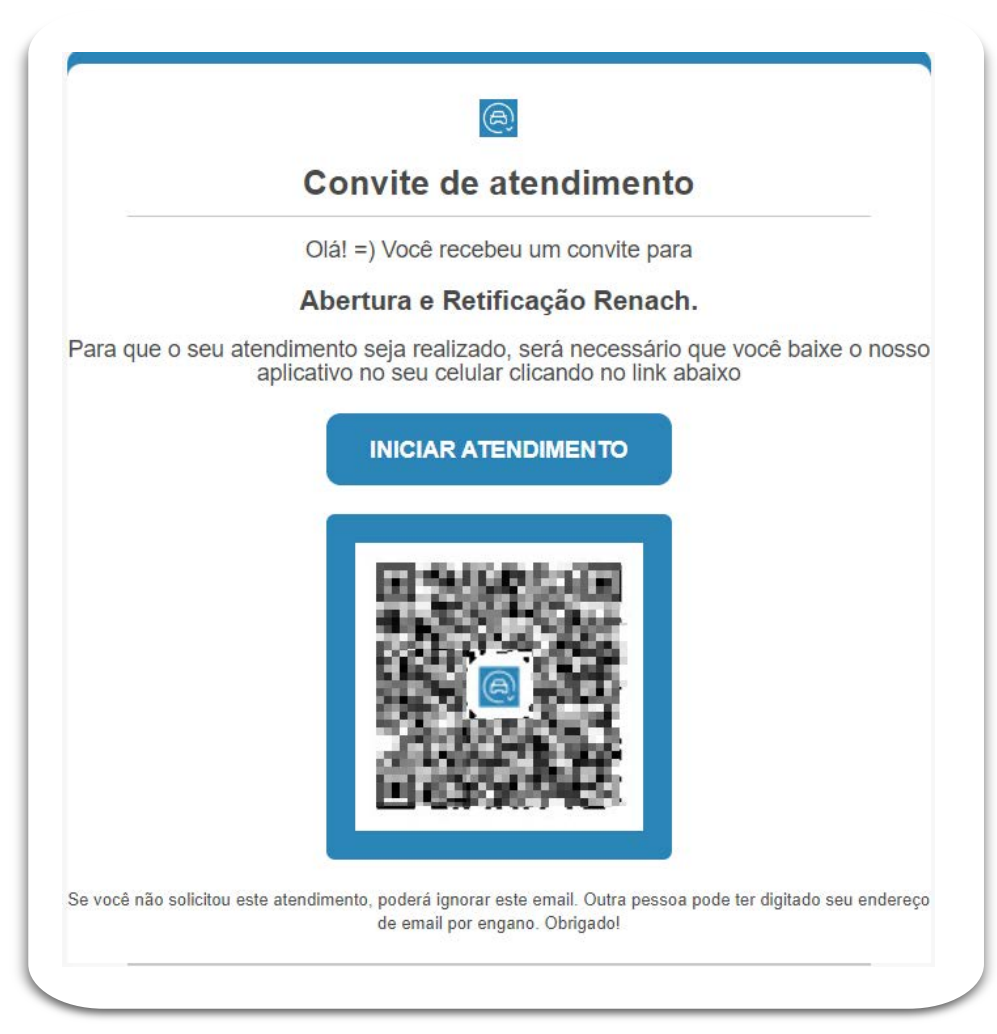

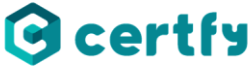

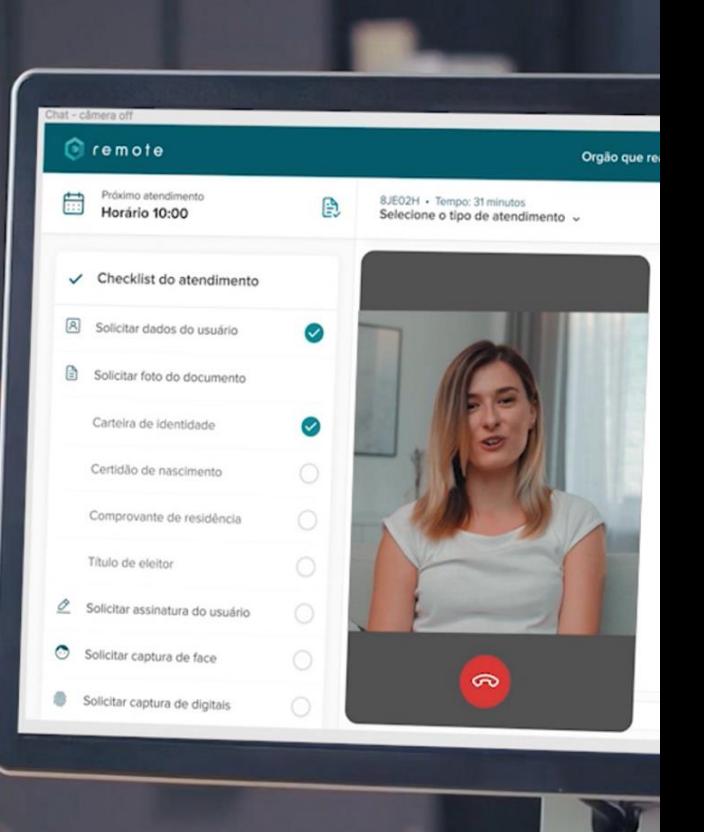

## **Módulo 02**

## **Utilizando o sistema**

## **Módulo 02 – Utilização do sistema**

- **Fluxo de atendimento**
- **Captura de dados**
- **Retificação de dados**

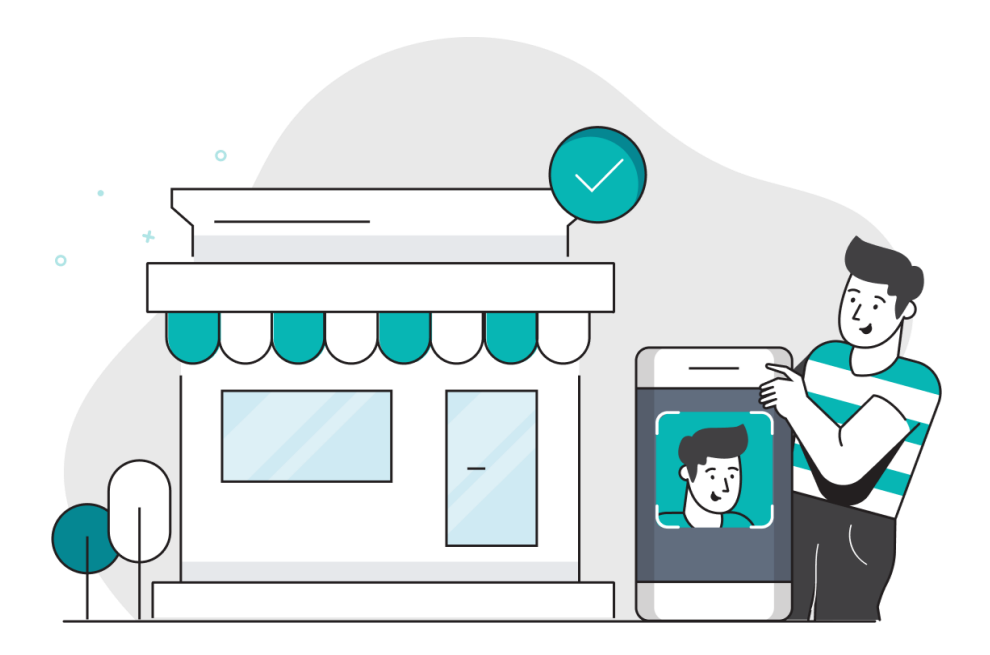

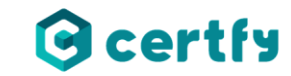

## ● **Fluxo de atendimento**

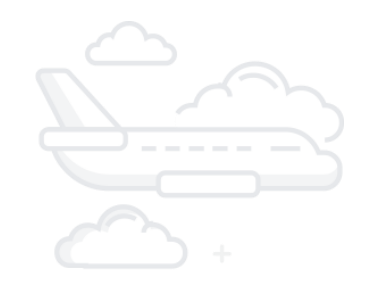

Existem dois fluxos de atendimento que podem ser realizados no Onboarding Digital, sendo eles abertura de RENACH e retificação de dados.

- ➢ Abertura de RENACH é a primeira etapa do processo de formação de condutores, é nesse momento que o candidato dá início à habilitação. Nesta etapa são coletados os dados cadastrais e gerado o boleto para pagamento de matrícula.
- ➢ Retificação de dados é um fluxo de correção de informações cadastrais do candidato. Nesta etapa, o candidato solicita a alteração dos dados que estão incorretos.

Para ambos, é necessário que o solicitante já tenha realizado o pagamento do boleto.

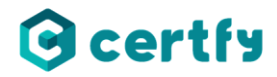

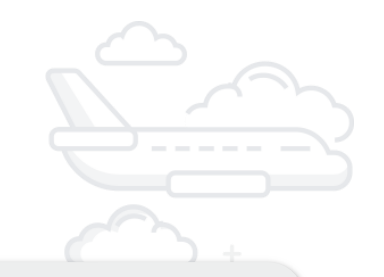

#### Captura de dados

Para realizar a abertura de RENACH é necessário fazer a captura dos dados do candidato. No Módulo Desk, quando o atendente dá início a um atendimento, surge na lateral da tela um "Checklist de atendimento".

- ➢ Para solicitar o envio de uma informação, o atendente irá selecionar a captura clicando sobre ela, no checklist de atendimento.
- $\triangleright$  É importante que o atendente siga a ordem de capturas do checklist, para que o atendimento ocorra sem nenhuma dificuldade.

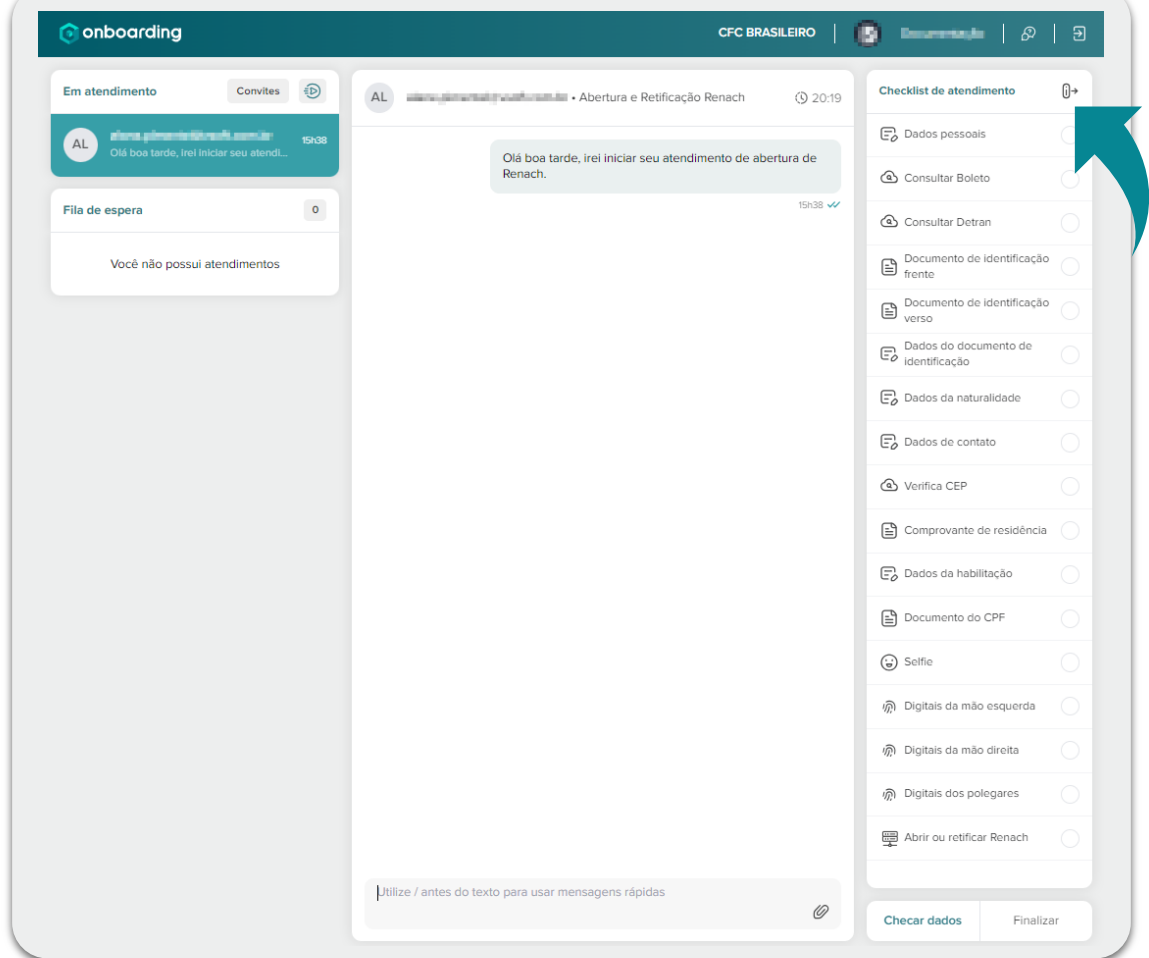

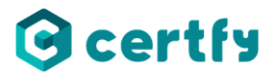

#### Captura de dados pessoais

A captura de dados pessoais é a primeira a captura a ser realizada. Nesta captura é enviado ao candidato um formulário para preenchimento dos dados pessoais.

Para conferir os dados basta clicar sobre o retorno de captura enviado no chat.

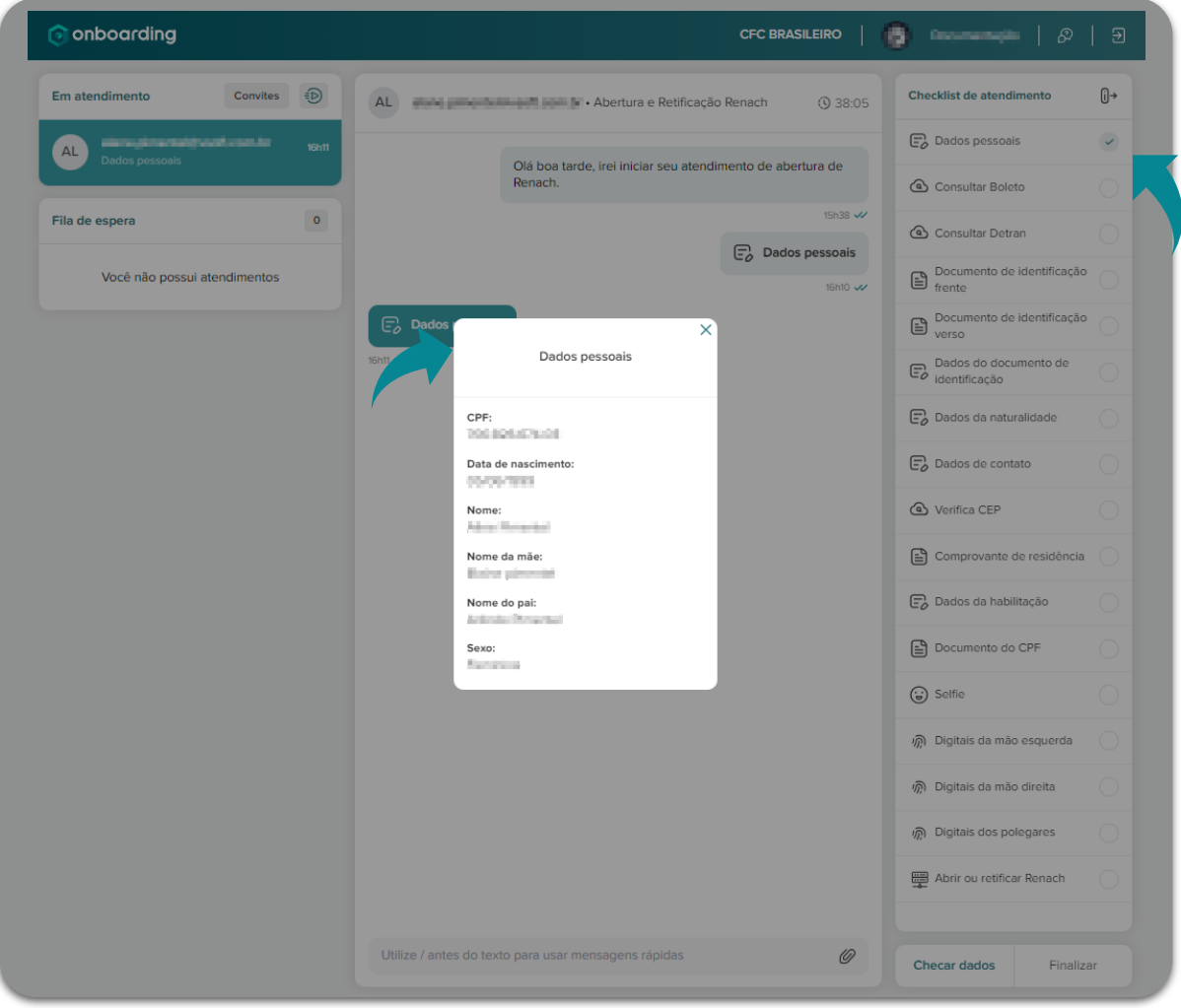

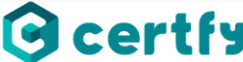

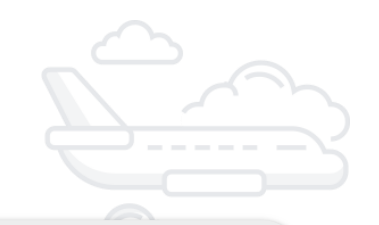

#### Consulta de dados

A segunda etapa do atendimento consiste em consultar as informações enviadas no formulário Dados Pessoais. Após receber o formulário preenchido, o atendente deve consultar os dados clicando em Consulta Boleto e Consulta Detran.

A consulta dessas informações vai auxiliar o atendente a identificar se o candidato possui um processo aberto junto ao Detran, e se há um boleto emitido.

Em caso de boleto em aberto, o atendente deve solicitar o pagamento para que a abertura de RENACH seja efetuada.

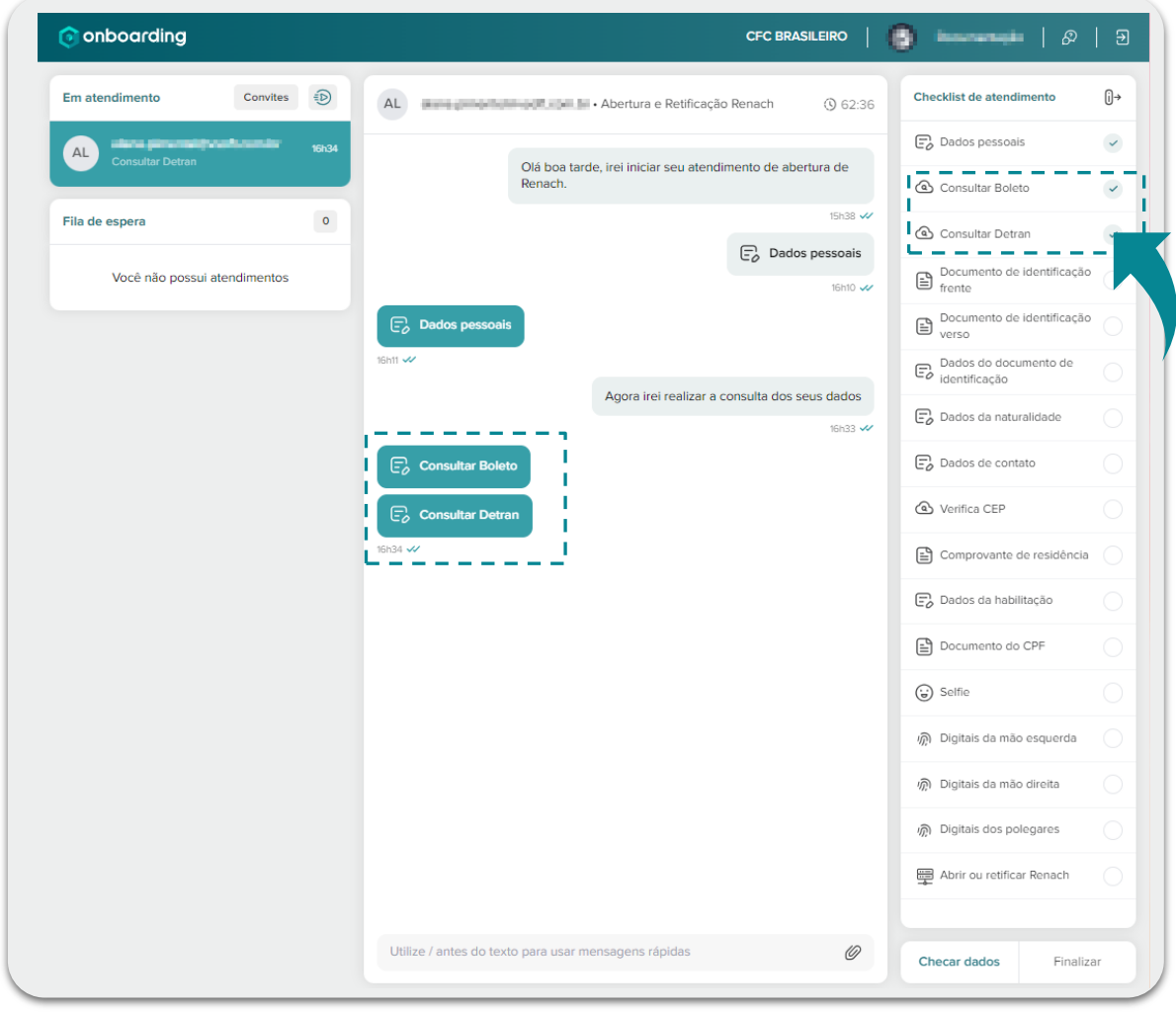

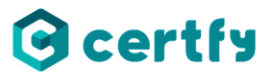

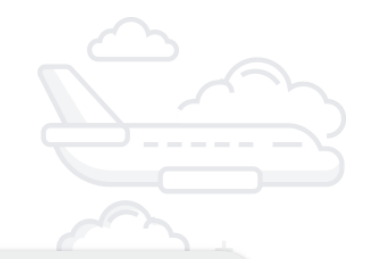

#### Captura de documento

A captura de documento é feita através de uma foto do documento de identificação, ao selecionar a captura será solicitado ao candidato que tire uma foto do seu documento de identificação.

Além da captura por imagem, é necessário realizar a captura por formulário. O formulário tem como objetivo coletar informações sobre:

- Tipo de documento;
- Órgão emissor;
- Número do documento.

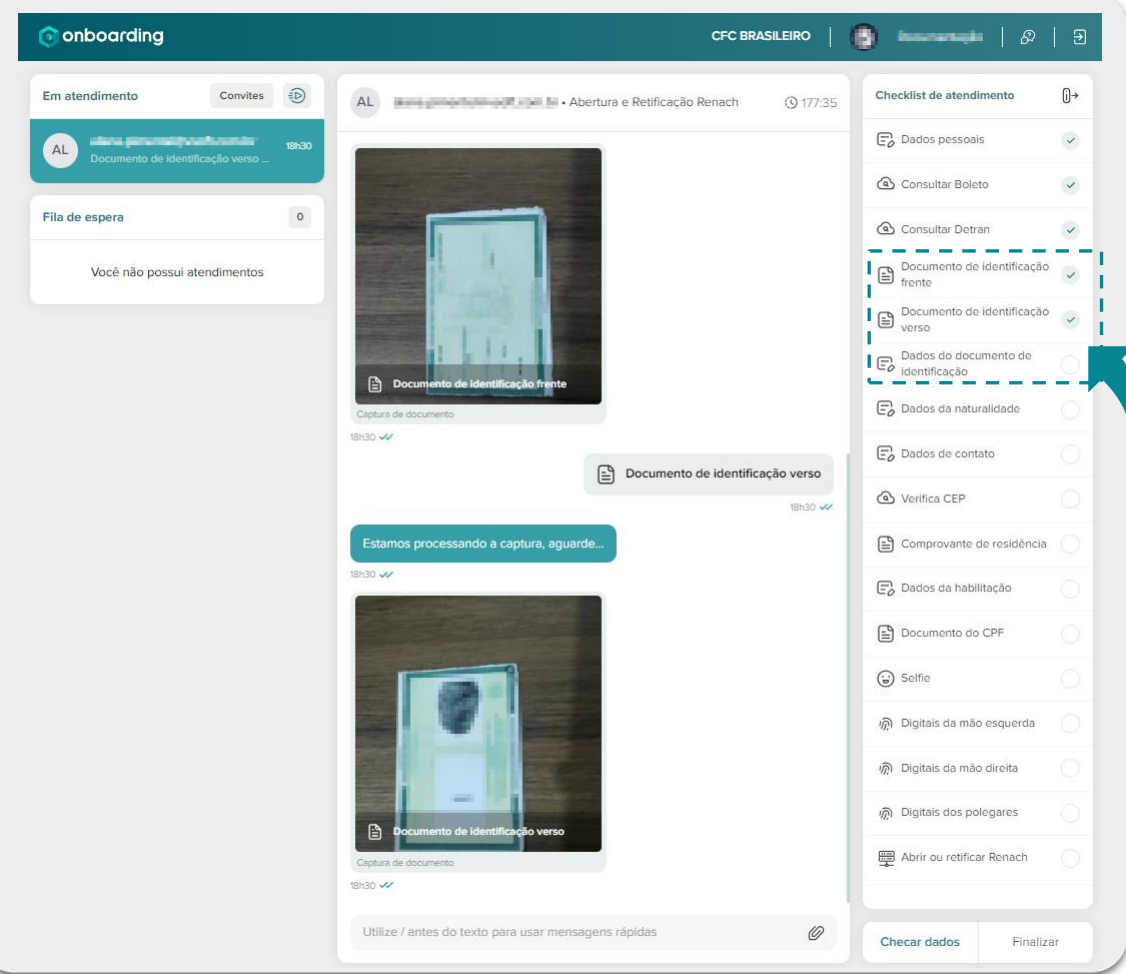

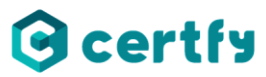

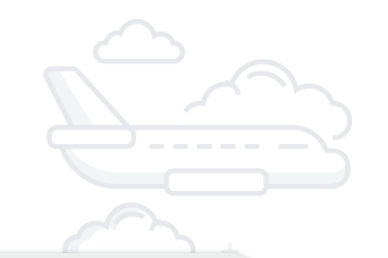

#### Consulta CEP

Após realizar a captura de Dados da Naturalidade e Dados de Contato é necessário consultar o CEP.

A consulta de CEP irá verificar se o CEP informado é válido e pertence ao estado de Pernambuco.

Caso o CEP informado não seja válido, o RENACH não será aberto.

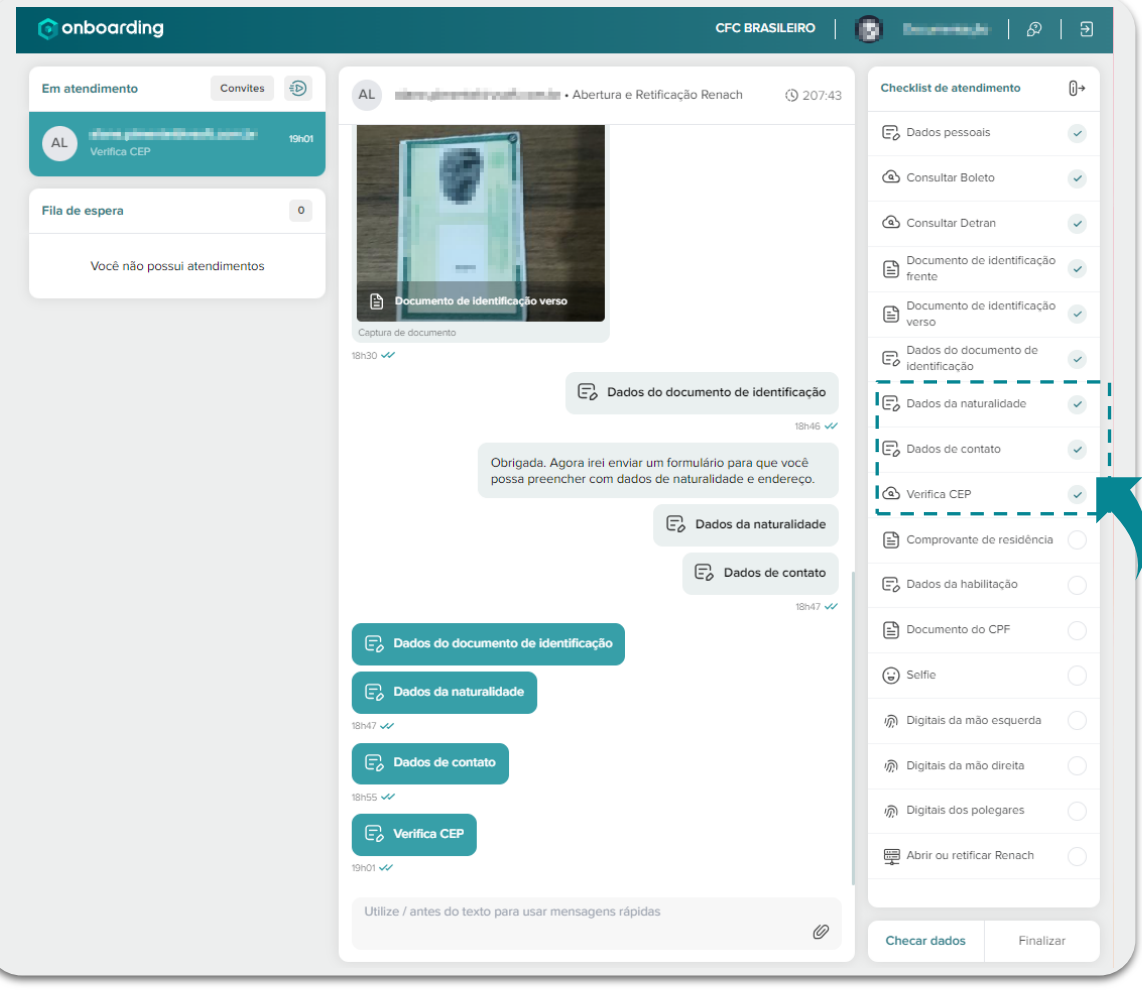

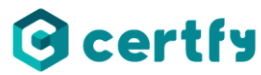

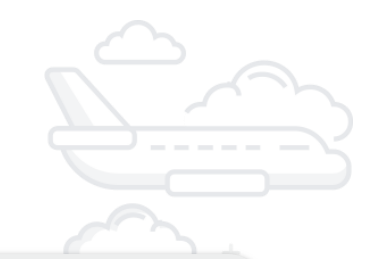

#### Comprovante de Residência

A captura do comprovante de residência é a última etapa de captura de dados biográficos. Nessa captura o candidato deve enviar a foto do comprovante de residência.

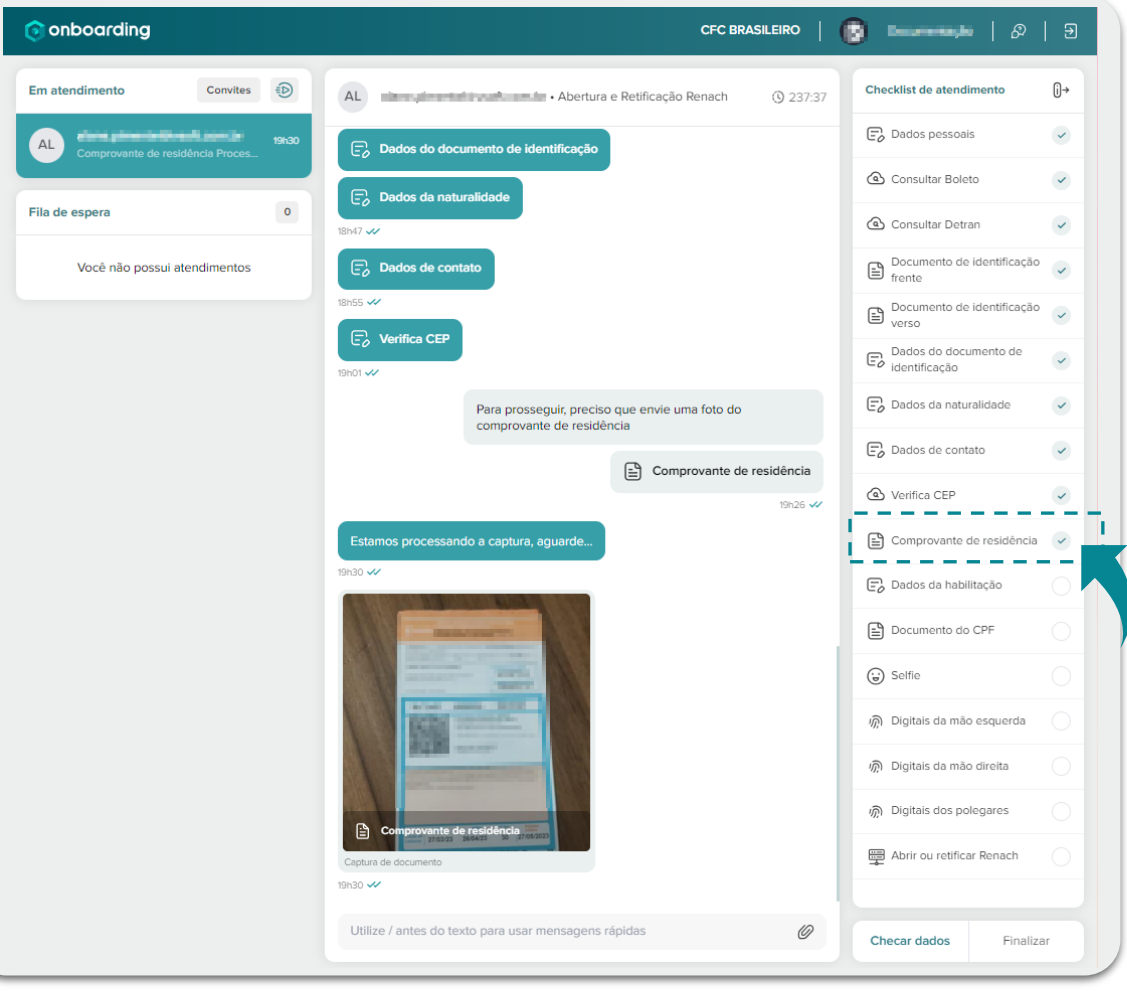

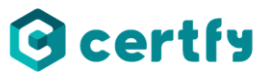

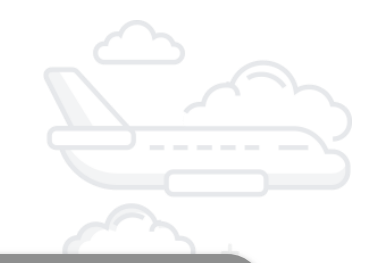

#### Dados da Habilitação

O formulário de dados da habilitação irá coletar informações relacionadas ao tipo de habilitação que o candidato deseja se certificar.

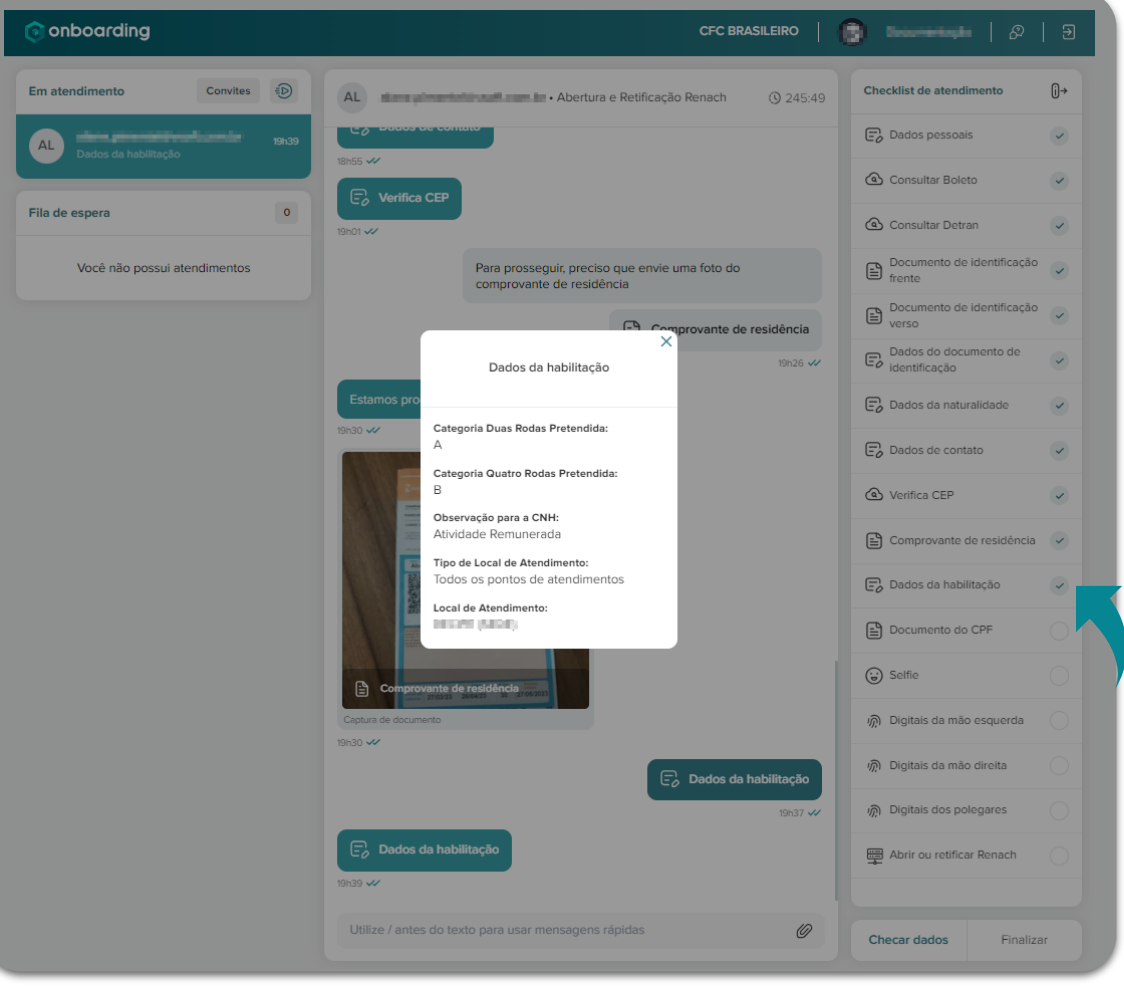

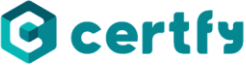

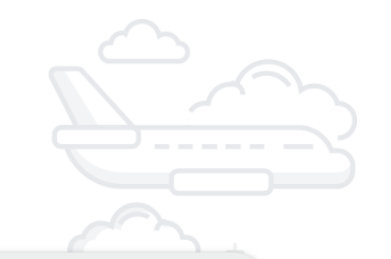

#### Captura de face - Selfie

A captura de face é realizada a partir da câmera do smartphone, e o candidato receberá toda assistência para realizá-la em seu aparelho, então não se preocupe.

Após a realizar a captura, ficará sinalizado com um marcador lateral que foi concluída. Auxiliando o atendente no entendimento do que já foi realizado ou não.

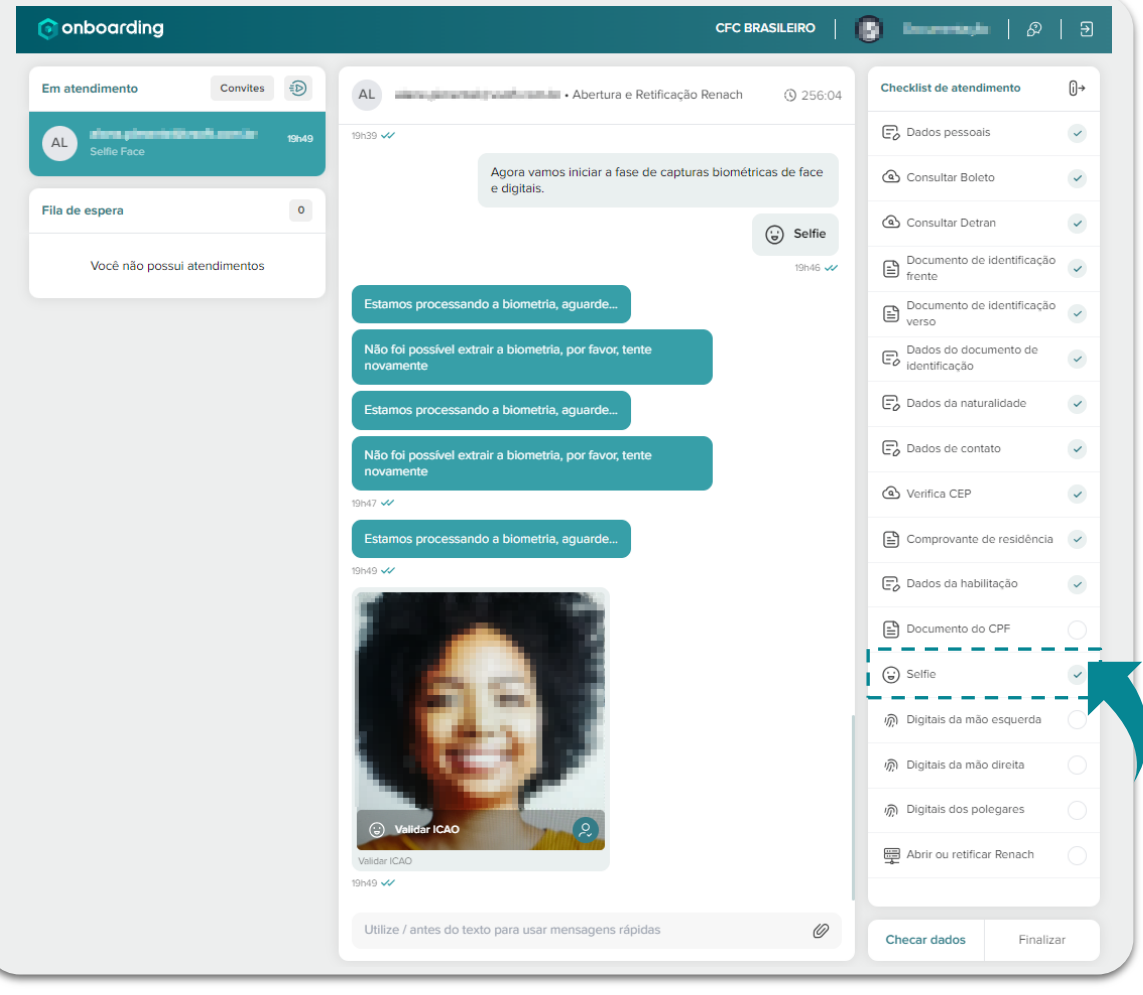

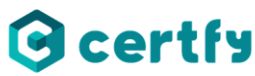

#### Captura de digitais

A captura de digitais também é realizada a partir da câmera do smartphone. E nessa captura serão extraído as minúcias da digital.

As minúcias extraídas receberam um número de 1 à 5. Para verificar se as capturas estão com boa qualidade, basta clicar na informação que é mostrada logo abaixo da foto da captura.

- ➢ Capturas com valor menor ou igual a 3, são consideradas de boa qualidade.
- ➢ Capturas com valor maior que 3 devem ser descartadas.

Caso a captura apresente qualidade ruim, é necessário realizar uma nova captura.

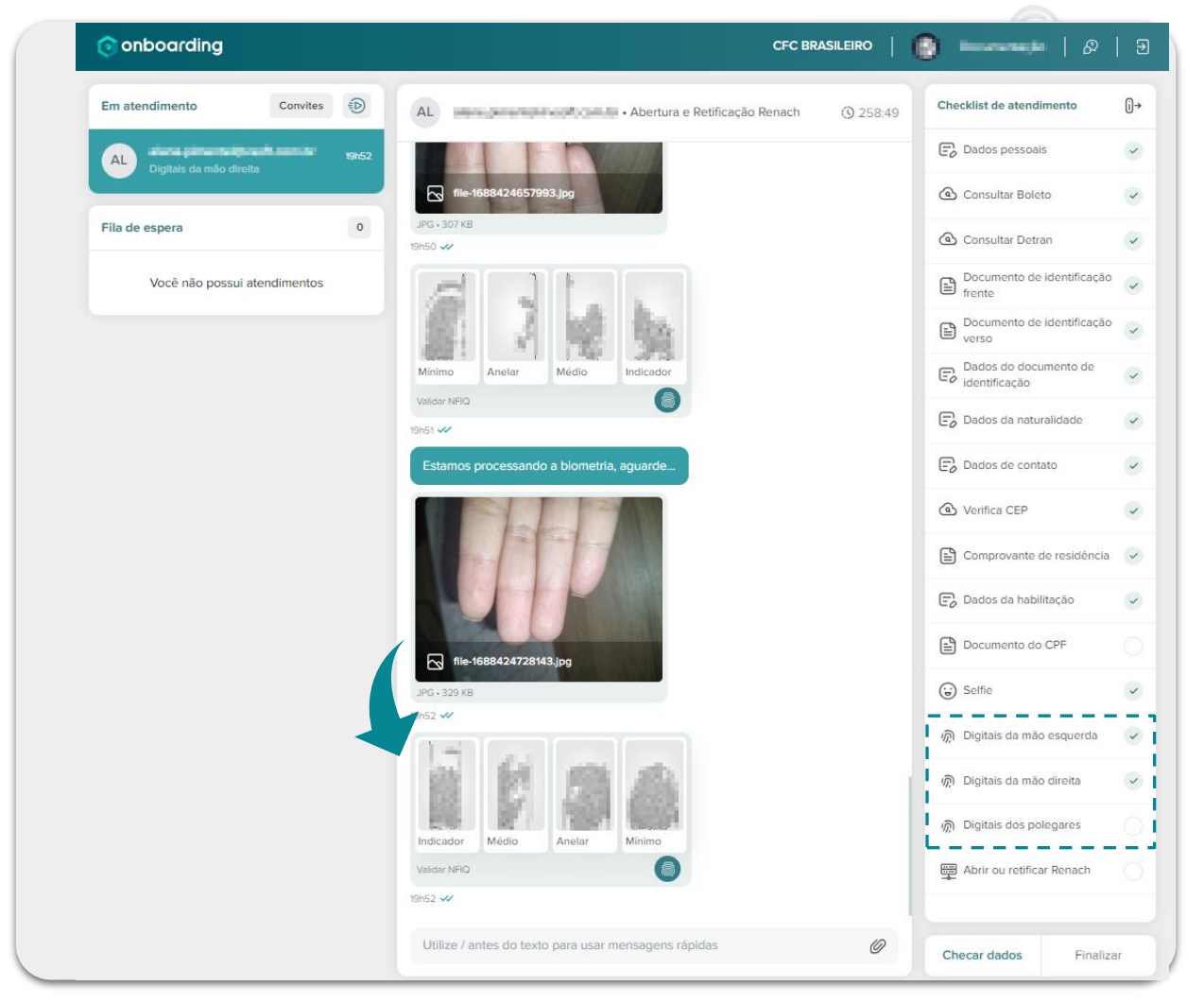

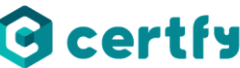

## ● **Abertura ou Retificação de RENACH**

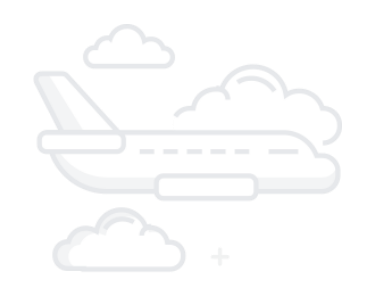

Para realizar a abertura ou retificação de dados basta clicar sobre o penúltimo item do Checklist.

A confirmação de retificação ou criação também chegará por e-mail para o solicitante.

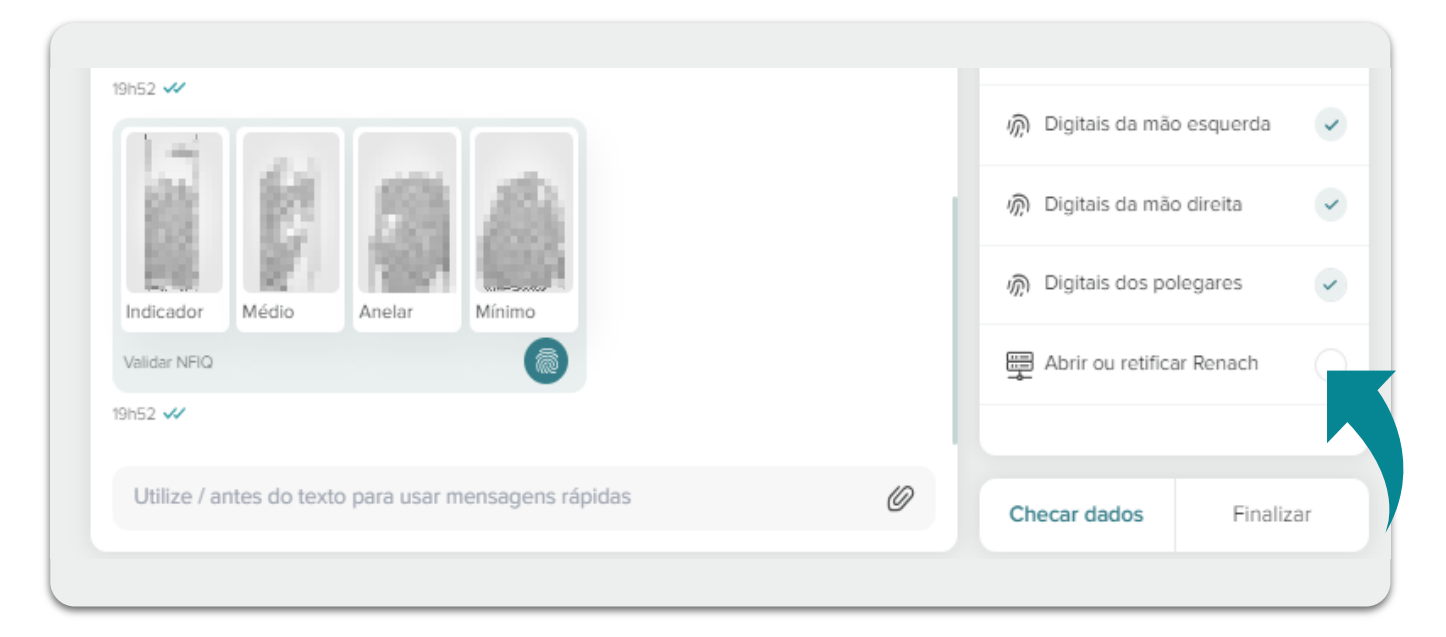

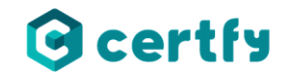

## ● **Reemissão de RENACH**

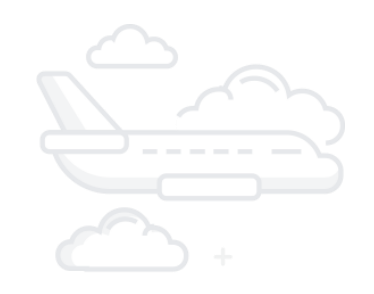

A reemissão de RENACH é um fluxo alternativo, que deve ser utilizado apenas em casos onde houver necessidade de uma segunda via dos documentos.

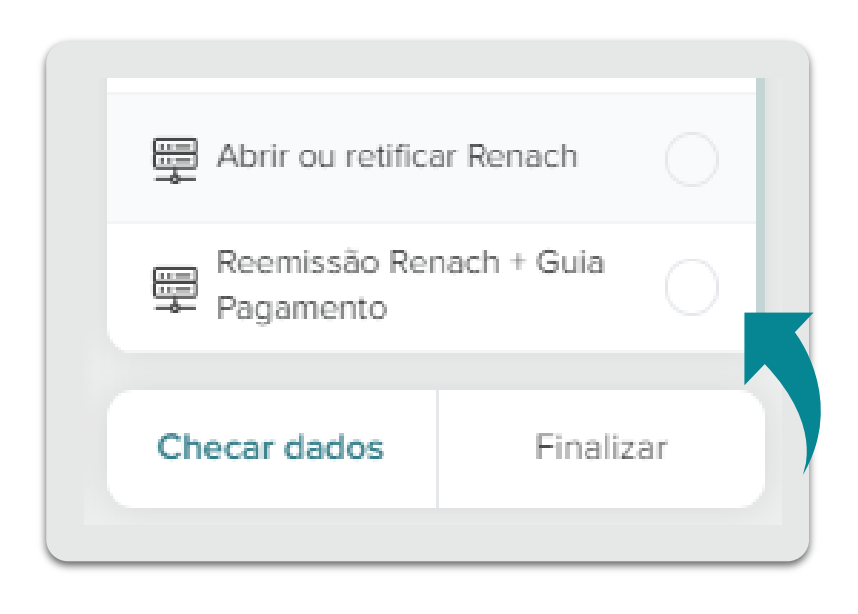

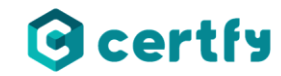

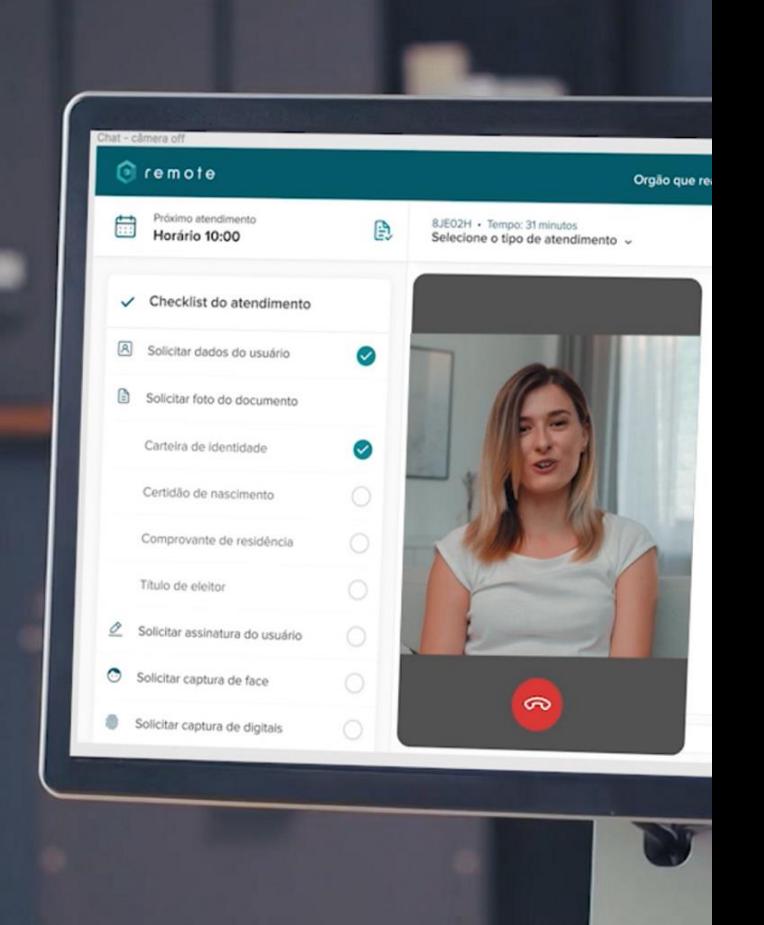

## **Boas Práticas Módulo 03**

## **Módulo 03 – Boas Práticas**

- **Captura de dados biográficos**
- **Captura biométrica**

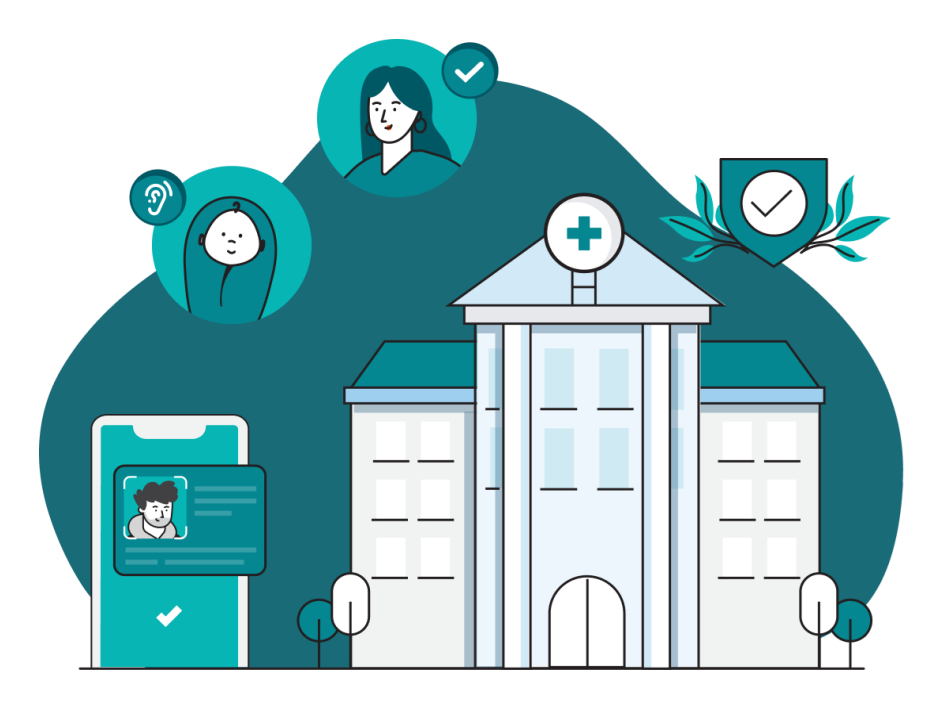

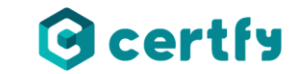

## ● **Captura de dados biográficos** Boas práticas

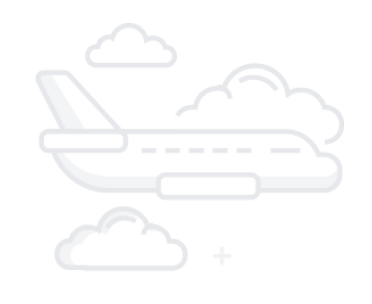

Na captura de dados biográficos é importante que o atendente direcione o candidato, para que ele envie os dados corretamente. Recomenda-se que o atendente se atente às seguintes informações:

- 1. Preenchimento dos campos de filiação com nome completo de pai e mãe;
- 2. Preenchimento dos dados de contato, com dados válidos.

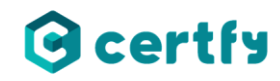

## ● **Captura biométrica** Boas práticas

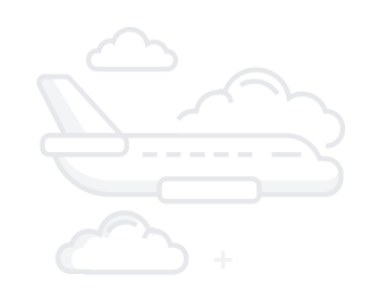

A captura biométrica deve ser totalmente assistida pelo atendente. Pois a captura precisa ser de boa qualidade para que não haja problemas futuros de validação, ou até mesmo impacte na abertura de RENACH.

#### **Captura de face**

Na captura de face é importante considerar a verificação feita pelo sistema, onde serão mostrados os pontos a serem considerados para uma boa captura. Mas para agilizar o atendimento, o atendente pode repassar as seguintes orientações:

- Realizar a captura em um ambiente iluminado, com iluminação direta na face;
- Não utilizar acessórios como óculos, chapéu e lenços.

#### **Captura de Digitais**

Na captura de digitais, o sistema fará uma verificação de qualidade das minúcias extraídas. O atendente deverá verificar se as digitais extraídas atendem aos padrões de qualidade, sendo:

- Digitais com numeração maior que 3, devem ser descartadas;
- Digitais com numeração menor que 3, atendem ao padrão de qualidade.

# **Obrigado.**

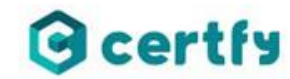

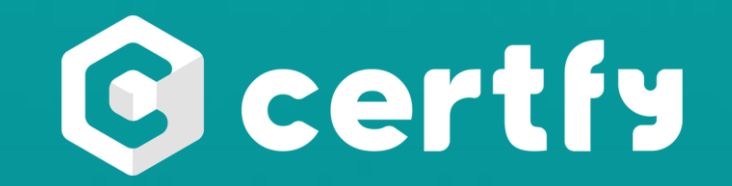

## certfy.id

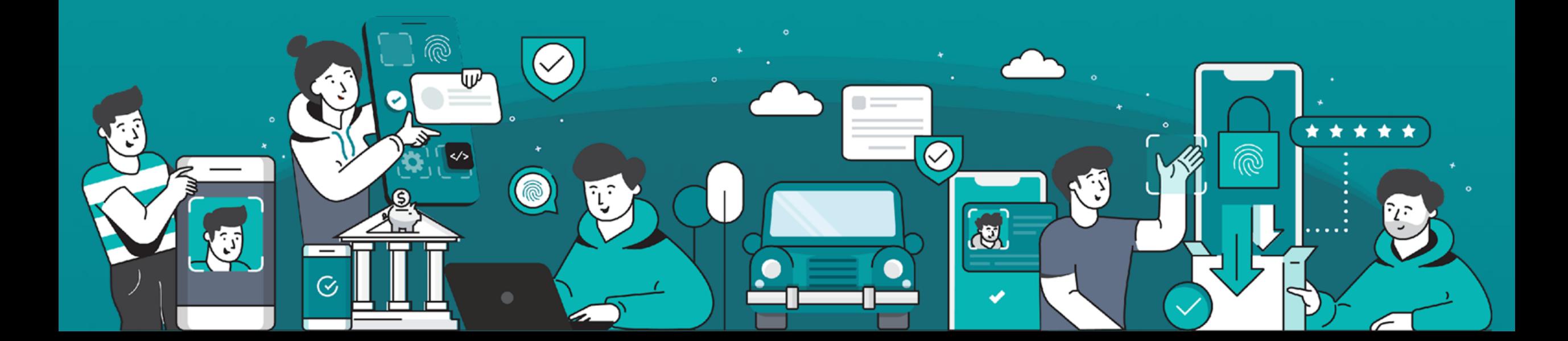